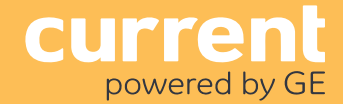

# **WAC60 Network Configuration Setup Installation Advisory** *WAC60 Network Configuration Setup* **Installation Advisory**

Use this document to set up your Wireless Area Controller's (WAC) network configuration. Each WAC is programmed with a default network configuration. Use the procedure below if you want to change the default setup.<br>.

#### Process 2. Plug one end of an ethernet cable into ethernet Port 1 on the WAC (shown in Fig 1).

**1.** Remove the top cover from the WAC. Use the four tabs • Turn over the top observed the three twice over the local term on the underside of the WAC cover to unclip the cover. 3. Plug the other end of the cable into an ethernet port on your laptop.

*Use this document to setup your Wireless Area Controller's (WAC) network configuration. Each WAC is programmed*

**2.** Plug one end of an Ethernet cable into Ethernet Port 1 on the WAC (shown in Fig. 1).

**3.** Plug the other end of the cable into an Ethernet port on your laptop.

- on your laptop.<br>• Turn OFF Wi-Fi on your laptop.
- Confirm the laptop's Ethernet interface is configured for DHCP. 100-240VAC 50/60 Hz outlet.

**4.** Initiate the WAC setup procedure as follows:

- A. Press and hold "**Button A**" on the WAC (shown in<br>Fig. 2) Fig. 2).
	- B. Plug the 12VDC adapter supplied with the WAC into a 100-240VAC 50/60 Hz outlet. *address when their network interface is configured to use DHCP and a*
	- **C.** Continue holding Button A for 45 seconds after power is applied. The WAC status indicator will *the WAC and laptop are directly connected, i.e., there will be no DHCP* start flashing green.

**5.** Wait two minutes for the laptop to fallback to a link-**Example 19. To access the WAC's web page of the NAC's web and navigate to the NAC's web and navigate to the NAC's web and navigate to the NAC's web and navigate to the NAC's web page of the NAC's web and navigate to the N** 

**Technical Note:** *Computers running Windows and OS X*  fallback to using a link-local address when their network interface is configured to use DHCP, and a DHCP server doesn't allocate an IP address. This will always happen as **Allocate and IP address. This will always** happen as *the WAC and laptop are directly connected, i.e., there will*  and which and taptop are allectly connected, it is used to DHCP server.

**6.** To access the WAC's web page, open a web browser **and navigate to https://169.254.199.101** 

**7.** Log in using the following credentials: 1. Log in danig the form Password: **webadmin** Password: webadmin internet access the use of proximation internet access enter the HTTP, HTTP, HTTP, HTTPS and SOCKS provided access provided access provided access provided access provided access provided access proxy se

• Do not wait for the "Waiting for the changes to be applied…" dialog to complete.

**8.** Click on the **Status** menu on the WAC's web page. Record the IEEE address; it should match the value on the WAC label. It is used for identification and validation when the WAC is added to CSM. when the way is duded to USPI.

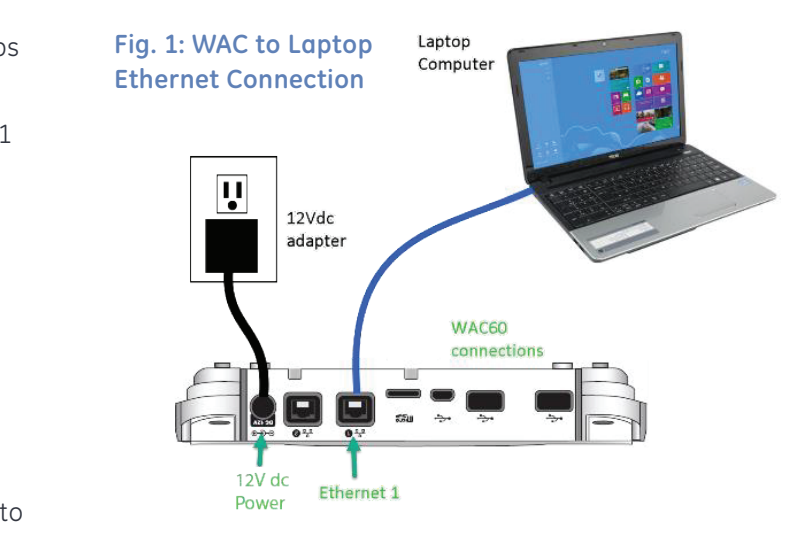

### **Fig. 2: WAC Button A**

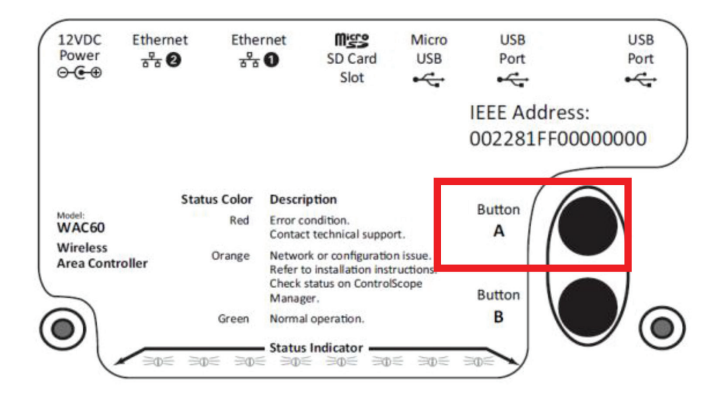

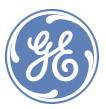

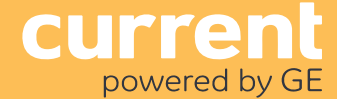

## **WAC60 Network Configuration Setup Installation Advisory**

### **9.** Click on the **Configuration -> System Controller** menu:

- Enter the hostname or IP address of your System Controller from the deployment options worksheet.
- If the network requires the use of proxies to obtain internet access, enter the HTTP, HTTPS and SOCKS proxy server information. *For most projects, this information is not required.*
- Press **Save**.

**10.** If DHCP addressing is to be used, no further configuration is required.

**11.** If static IP addressing is to be used, click on the **Configuration -> Network Interfaces** menu:

- **Edit** the network interface.
- Enter the network parameters from the deployment options worksheet and press **Save & Apply.**
- Do not wait for the "Waiting for the changes to be applied…" dialog to complete.

12. Remove power from the WAC.

### Connect WAC to Operational Network

**1.** Disconnect the Ethernet cable between the WAC and laptop.

- **2.** Connect the WAC to the operational network.
- **3.** Apply power to the WAC.

**4.** Check the WAC status LEDs. When it can communicate with the System Controller (SC), the status LEDs turn solid green. This should occur within 5 minutes. If the status LEDs are orange, the WAC cannot communicate with the SC.

**Note:** The WAC may be upgraded when it connects to the SC. If so, the status LEDs will show the upgrading pattern as described in the WAC install guide before showing solid green or orange.

## Call **1 888 694 3533** products.currentbyge.com